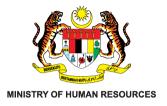

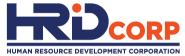

## USER GUIDELINE UPDATING TRAINING PROVIDER'S PROFILE IN e-TRIS

THIS GUIDELINE IS PREPARED FOR HRD CORP REGISTERED TRAINING PROVIDERS

#### TRAINING MARKET DEPARTMENT

VERSION\_OCTOBER 2023

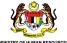

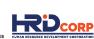

### TABLE OF CONTENTS

- Modify Company Name
- Modify Company Address
- Update: Contact Details (Personal Contact and Person In-charge)
- Update: Company Board Of Directors Details
- Update: Company Owner Declaration Details

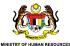

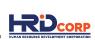

#### MODIFY COMPANY NAME

#### **HOW TO MODIFY COMPANY NAME?**

- Login to e-tris. Select Application> Training Provider> Profile Management> Name modification.
- Complete the relevant area with the updated name information including supporting documents
- The processing fee for name modification is RM 1,000

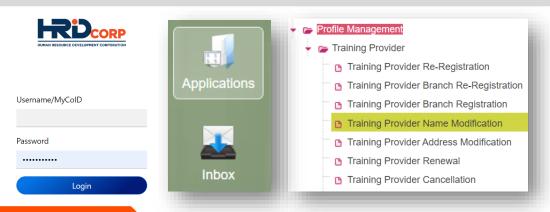

#### **DOCUMENTS CHECKLIST**

SSM Name modification form (e.g SSM Form 13)

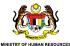

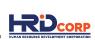

MODIFY COMPANY ADDRESS

#### **HOW TO CHANGE COMPANY'S ADDRESS?**

- Login to e-tris. Select Application> Training Provider> Profile Management> Address modification.
- Complete the relevant area with the updated address information including supporting documents
- The processing fee for address modification is RM 1,000 if you shifted less than one (1) year from the date of registration or the last date of relocation

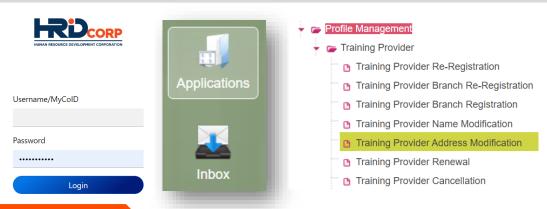

#### **DOCUMENTS CHECKLIST**

Latest tenancy/sales and purchase agreement

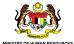

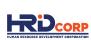

CONTACT DETAILS (PERSONAL CONTACT AND PERSON IN-CHARGE)

#### **UPDATE CONTACT DETAILS**

• Login to e-tris. Select Application> Profile Management > Training Provider > View My Profile

**Note:** If you are yet to obtain the username and password (if any), you are required to write in officially through your company letter head to HRD Corp IT Team. Email the letter to <a href="mailto:ithelpdesk@hrdcorp.gov.my">ithelpdesk@hrdcorp.gov.my</a>

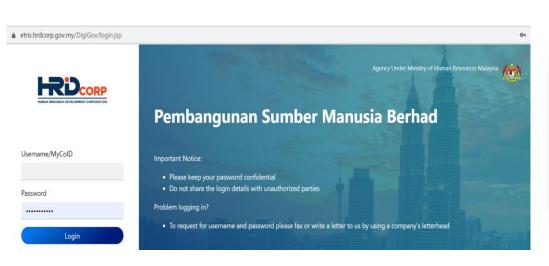

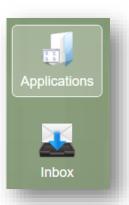

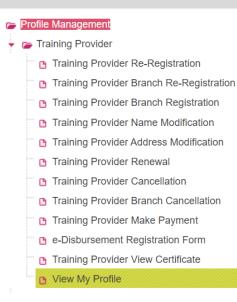

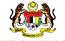

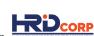

CONTACT DETAILS (PERSONAL CONTACT AND PERSON IN-CHARGE)

The information area that need to be update is broken down into two (2) main key sections which are:

- i. Personal Contact
- ii. Officer In Charge

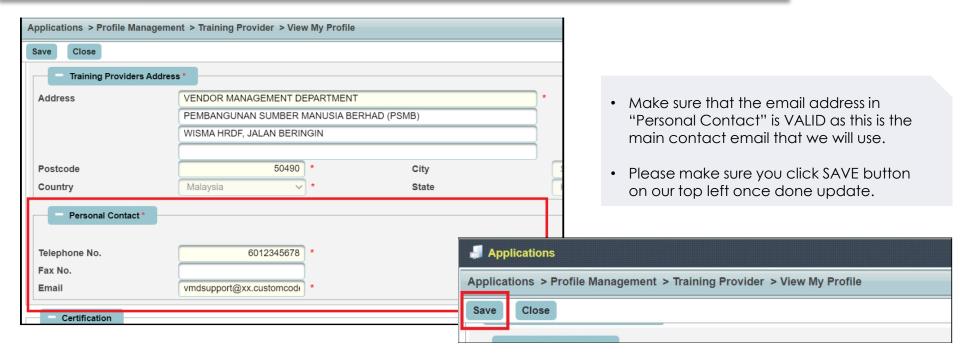

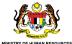

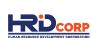

CONTACT DETAILS (PERSONAL CONTACT AND PERSON IN-CHARGE)

The information area that need to be update is broken down into two (2) main key sections which are:

- i. Personal Contact
- ii. Officer In Charge

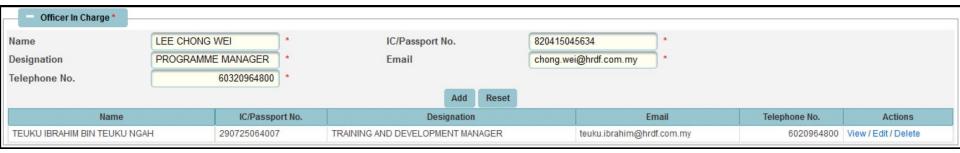

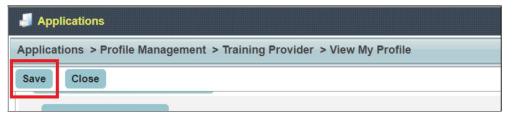

- For Officer In Charge section, please fill in the information and click Add button. We advise you to give more than just one name.
- Please make sure you click SAVE button on our top left once done update.

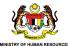

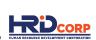

COMPANY BOARD OF DIRECTORS DETAILS

#### **UPDATE DIRECTOR DETAILS**

- If you wish to update new director or management details, kindly go to:
   Login to e-tris. Select Application> Profile Management > Training Provider > View My Profile > Company Board of Directors
- Kindly email us at vmdsupport@hrdcorp.gov.my once you have added the new director, our team will assist you to delete the old director.
- Kindly ensure you have upload the latest SSM form into e-TRiS and click SAVE button once done update.

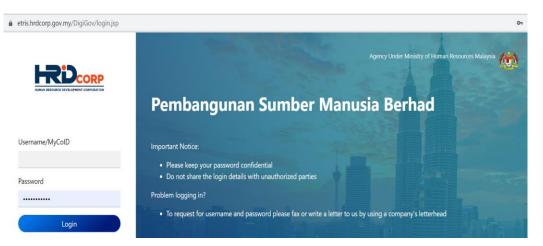

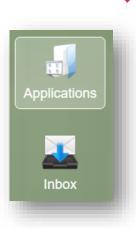

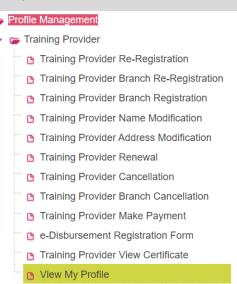

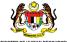

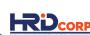

COMPANY OWNER DECLARATION DETAILS

#### **UPDATE COMPANY OWNER DECLARATION DETAILS**

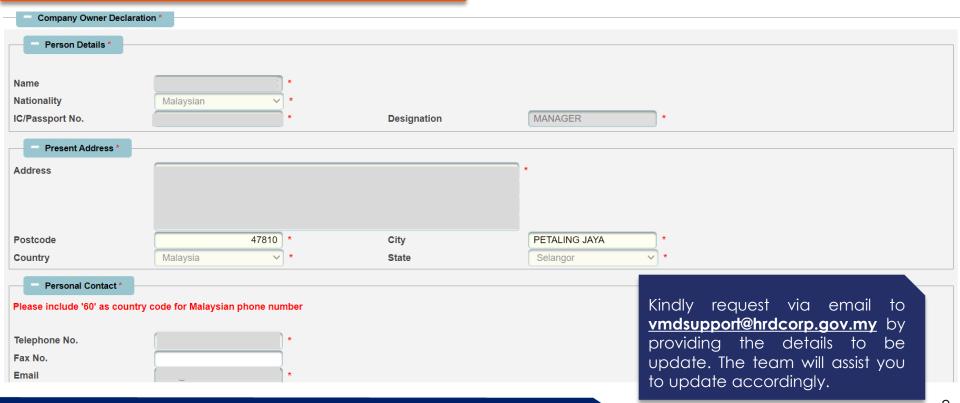

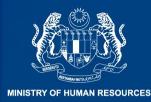

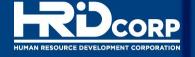

# THANK YOU

CONTACT US AT vmdsupport@hrdcorp.gov.my

www.hrdcorp.gov.my | Copyright @ 2023 HRD Corp